# **MANUAL DE USUARIO.**

# **1.1 INSTALACIÓN Y EJECUCIÓN DEL PROGRAMA.**

Para la instalación del programa basta con ejecutar el archivo de instalación (setup.exe), que se encuentra en el correspondiente CD o en su caso el archivo suministrado por alguna otra vía, y seguir las instrucciones que el asistente dicta.

Una vez finalizada la instalación, y si esto fuera necesario, el asistente permite conectarse a Internet para descargarse "Microsoft Framework", librerías necesarias para el funcionamiento.

Una vez instalado el disco duro el asistente de instalación crea un acceso directo al mismo en el menú de inicio.

Para ejecutarlo no hay más que dirigirse al menú inicio de Windows, tras ello a la carpeta ISUSISOFT y en su interior al acceso directo del programa.

En la primera ejecución el programa crea una carpeta C: con el nombre FLUJOCARGAS. Si se dispone de casos de estudio o archivos Excel, compatibles con los modos de importación del programa, se recomienda copiarlos en dicha carpeta, aunque esto no es estrictamente necesario ya que el programa permite abrir cualquier otra ubicación. Ésta será la ubicación por defecto para el almacenamiento de los archivos de casos a simular.

Una vez iniciado el programa se accede a la pantalla de presentación. En la parte superior de la misma aparece la barra de menús, que inicialmente sólo tiene activos los menús archivo y ayuda, hasta que no se carga un nuevo caso.

En la parte izquierda de la pantalla se encuentra estructura de árbol, en la que se va a representar todos los nudos y equipos del sistema, permitiendo interactuar con ellos.

El resto de pantalla permanece reservado para visualizar el diagrama unifilar del sistema a simular y que aparecerá en pantalla cuando el usuario cargue un caso existente o cree uno nuevo desde cero.

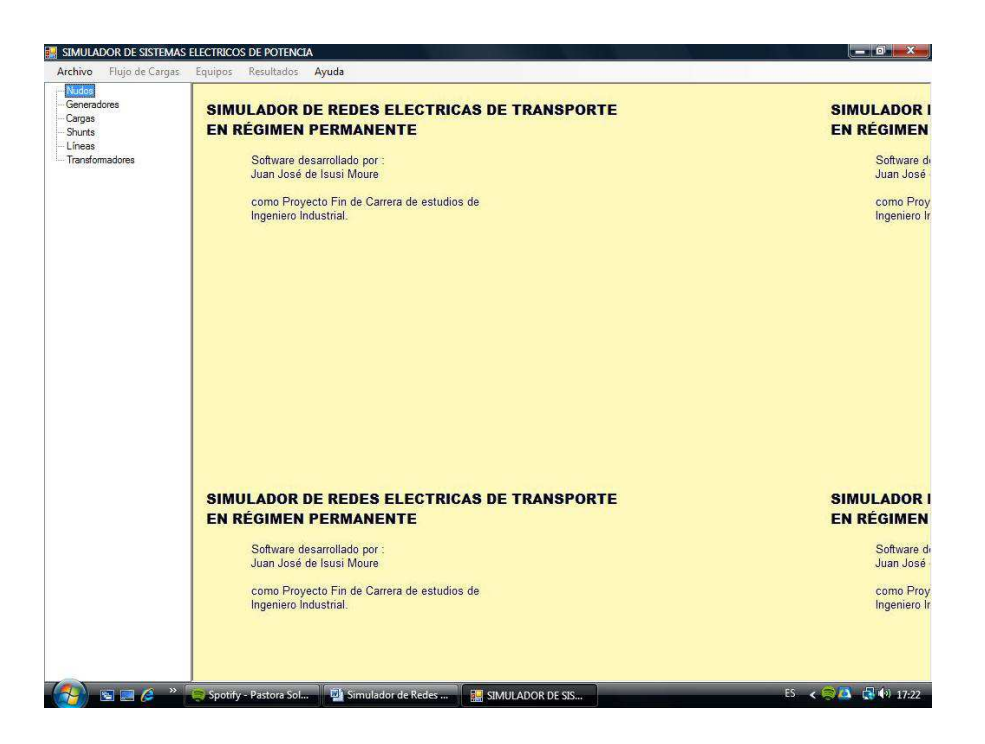

*Figura 1. Pantalla de presentación del programa.* 

# **1.2 MENU ARCHIVO.**

El menú de archivo permite tanto la creación de nuevos casos de estudio, como la carga de casos previamente creados por la aplicación o la importación desde otros formatos disponibles.

Los archivos de caso se guardan por defecto en la carpeta C:\ FLUJOCARGAS, y dicha carpeta será la utilizada por defecto, aunque mediante las opciones del menú archivo se puede acceder a cualquier localización del disco duro u otras unidades.

Seleccionando el menú se puede elegir una de las siguientes opciones:

- Nuevo: Crea un nuevo archivo de caso.
- Abrir: Abre un archivo existente.
- Importar: Importa un archivo en formato Excel.
- Exportar: Exporta el caso actual a formato Excel.
- Guardar como: Esta opción permite guardar el caso actual en otro archivo, método válido para realizar copias o para guardar definitivamente casos importados.
- Salir: Sale del programa. Equivalente a pulsar el botón cerrar de la esquina superior derecha de la ventana de la aplicación.

Una vez abierto o importado un caso válido se activan los menús que hasta ese momento se encontraban desactivados, cuyo funcionamiento se explica en los apartados siguientes.

#### **1.2.1 Menú Nuevo.**

 Crea un nuevo archivo de caso, en formato Access (\*.mdb). Una vez creado el archivo con la estructura necesaria se abre la ventana de formulario "Panel Unifilar", en la que el usuario puede ir dibujando el sistema. La utilización del formulario Panel Unifilar se describe en el siguiente apartado.

Las modificaciones que el usuario va haciendo sobre la red creada (inserción, borrado y edición de elementos, cálculos,…) se guardan automáticamente.

## **1.2.2 Menú abrir.**

Este menú carga un caso existente en cualquiera de las unidades de almacenamiento del PC. El formato del archivo a abrir debe ser en formato Access (extensión mdb) y con la estructura de datos definida en el apartado **¡Error! No se encuentra el origen de la referencia.** Modelo de datos. En este caso también va a abrirse la ventana del "Panel Unifilar", con todos los equipos cargados en él.

Simultáneamente se rellena el panel de equipos a la derecha, mostrando todos los nudos del sistema, los equipos y los nudos a los que éstos se encuentran conectados. Haciendo doble clic en cualquiera de los nombres de los equipos representados en dicho panel, el usuario accede a los formularios de edición de datos de dicho equipo.

## **1.2.3 Menú importar.**

El menú importar sirve para cargar casos guardados en formatos diferentes del creado para la aplicación. Concretamente se ha decidido implementar compatibilidad con archivos Excel, diseñados para su uso en otras aplicaciones desarrolladas en el departamento de ingeniería eléctrica y electrónica de la ETSII de la UNED.

La estructura de dichos archivos se describe en los apéndices del presente proyecto.

Para importar un archivo el usuario debe seleccionar el menú archivo y a continuación la opción importar. Una vez hecho esto se abrirá un cuadro de dialogo para la selección del archivo a importar tal y como se aprecia en la siguiente figura.

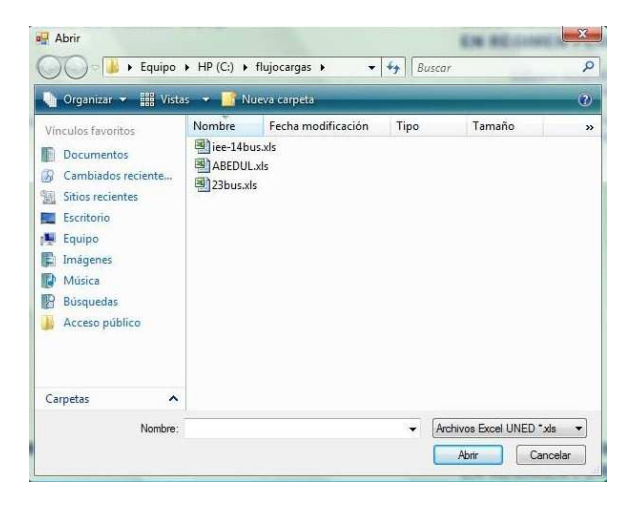

*Figura 2. Cuadros de dialogo para importar archivos.* 

Previamente a la selección del caso el usuario debe indicar en el cuadro de diálogo el tipo de archivo que se va a importar. Para ello no hay más que seleccionar el formato adecuado en la lista desplegable situada sobre los botones abrir y cancelar. Al seleccionar una de las opciones disponibles, el cuadro de dialogo filtrará la lista de archivos en la carpeta actual para que sólo se muestren los tipos de archivo deseado.

Una vez pulsado el botón aceptar se importa el caso, y si el formato del archivo correspondiente es correcto se carga el caso. El programa crea automáticamente un archivo temporal en formato Access llamado temp.mdb con la información del caso importado en el correspondiente formato. Este archivo se ubica en la carpeta "C:\FLUJOCARGAS".

Una vez cargado el archivo de Excel, no aparece la ventana del panel unifilar, dado que los casos importados no poseen esta funcionalidad. Para visualizar los datos de los elementos del sistema habrá que recurrir a las vistas de árbol y a los menús de equipos y soluciones.

Los cambios efectuados en la red a partir de ese momento se guardarán en el archivo temporal. Si finalmente se desea guardar el caso modificado habrá que, o bien exportar el caso a un archivo Excel (sobrescribiendo el existente o creando uno nuevo) o bien guardarlo en un archivo de caso (mdb), con el nombre que introduzca el usuario a través de la opción Guardar Como… que se encuentra en el menú de archivo.

#### **1.2.4 Menú exportar.**

Exporta el caso actual a formatos de archivo Excel o formato. Cabe mencionar que los casos exportados a archivos Excel pierden la capacidad de almacenar los diagramas unifilares del sistema.

#### **1.2.5 Menú guardar como.**

Como se ha mencionado, los casos importados se guardan temporalmente en un archivo Access con la estructura definida para la aplicación y así trabajar como si se tratara de un caso creado directamente por el programa.

Sin embargo si el usuario no guarda el caso en un archivo diferente, corre el peligro de perder los datos que hubiera modificado sin posteriormente importara otro caso diferente o el mismo.

Por ese motivo es aconsejable guardar el caso importado en un archivo propio de la aplicación. Para ello basta con desplegar el menú de archivo y seleccionar la opción guardar como… Al seleccionar dicha opción aparece de nuevo un cuadro de dialogo con las carpetas del PC, donde el usuario puede escribir el nombre del nuevo caso a guardar o si lo desea sobrescribir un caso existente.

## **1.3 EL PANEL UNIFILAR.**

## **1.3.1 Representación gráfica del sistema.**

El formulario panel unifilar se abre siempre que se introduce un nuevo caso o cuando se carga uno con diagrama disponible mediante el menú abrir.

El formulario panel unifilar permite las opciones de inserción, edición y borrado de los equipos que componen el sistema.

En la figura siguiente se observa la presentación de un caso cargado en el panel unifilar.

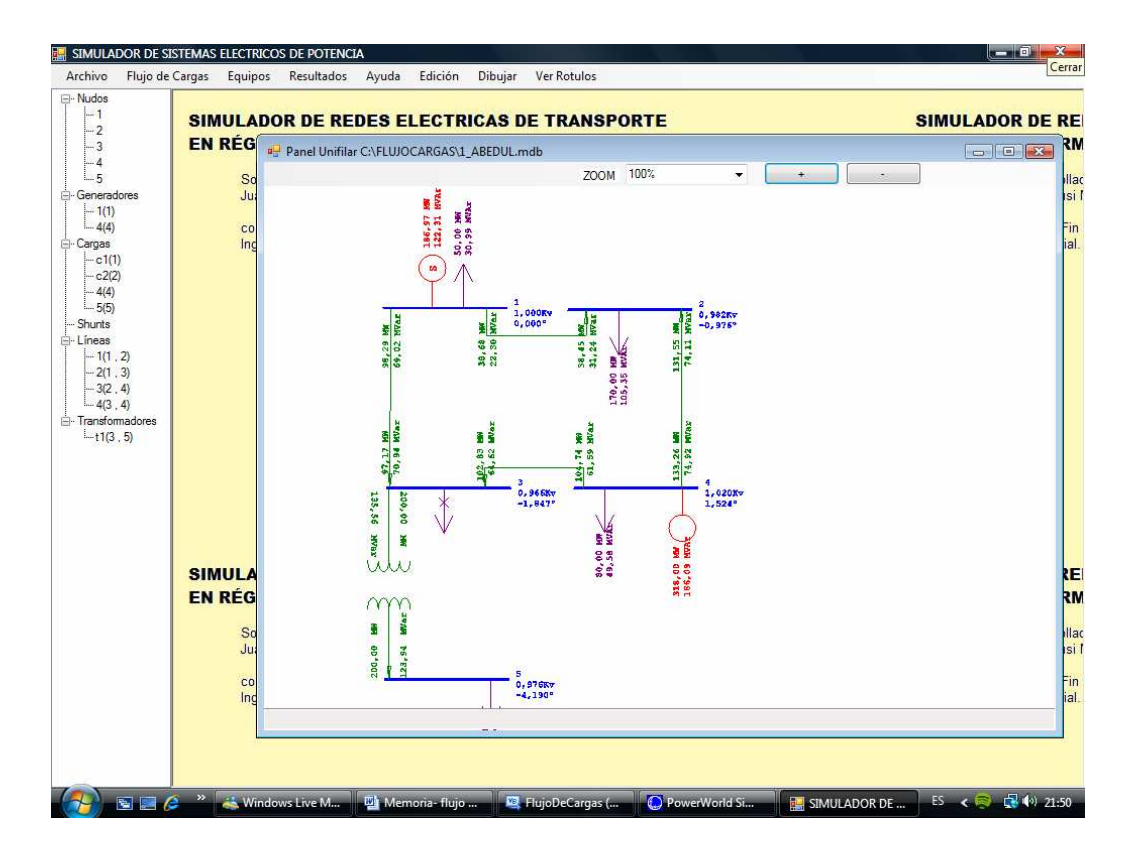

*Figura 3. Representación gráfica del sistema. Formulario Panel Unifilar.* 

Cada elemento del sistema tiene asignado un color en el panel unifilar.

Los nudos aparecen representados en color azul. Junto a su representación esquemática se incluye el nombre del mismo, la tensión en módulo (kV) y su argumento en grados. En caso de tratarse del nudo oscilante, sobre su nombre se indica el símbolo (S) (Slack).

Los generadores se representan en color rojo y junto a su diagrama equivalente, se indica la potencia activa (MW) y reactiva (MVAr) generadas. Se considera positiva la potencia activa y reactiva suministrada por los mismos o lo que es lo mismo la potencia entregada al nudo.

Las cargas de potencia constante, que se representan en color morado. Se muestran en pantalla los consumos de activa y reactiva, considerándose positivas si la potencia es consumida (o saliente del nudo).

Las baterías de reactancias, de condensadores o cargas de impedancia constante en general, aparecen representadas en color ocre. Aunque el tratamiento es igual para ambos elementos, cada uno de ellos tiene su propia representación gráfica. Junto a su representación gráfica se incluye el flujo de potencia a través de los mismos. Se consideran positivas la potencias generada (entrante en el nudo) y negativa en caso de que sea consumida.

Las líneas y transformadores se representan en color verde. Se presenta su diagrama unifilar y los flujos de potencia que recorren estos elementos. En cuanto a los sentidos del flujo de potencia activa y reactiva a través de elementos rama, se representa la potencia activa siempre con valor positivo, indicando el sentido de su flujo mediante una punta de flecha junto al nudo destino. En cuanto a la reactiva se considera que si su valor es positivo, el sentido del flujo coincide con el de activa y si es negativo el flujo es contrario.

Los equipos desconectados se representan con una cruz atravesando su diagrama, además de ello no se les representan flujos de potencia en los mismos (dado que son nulos). En la Figura 3 puede observarse el caso de una carga desconectada en el nudo 3.

En la parte superior de la ventana que se abre para su representación (Nombrada como Panel Unifilar y el nombre del archivo al que está ligada) se encuentra en primer lugar un cuadro desplegable con etiqueta ZOOM, cuya utilidad como su nombre indica es la de acercar o alejar la representación del esquema unifilar para facilitar su visionado.

Los botones con los símbolos  $+y$  – tienen el mismo objetivo.

Adicionalmente, y si el ratón dispone de una ruleta de desplazamiento vertical, ésta también puede ser utilizada para realizar el zoom de pantalla.

Si se desea desplazar horizontal y/o verticalmente el diagrama para poder visualizar partes que no se encuentran dentro de los márgenes del formulario, simplemente debe arrastrase el ratón mientras se mantiene pulsado su botón izquierdo.

#### **1.3.2 Inserción de nudos.**

Para insertar un nuevo nudo se selecciona la opción Nudo del menú dibujar, tras esto el cursor adopta la forma de la representación del nudo, en color gris apagado.

A continuación se dirige el cursor al punto de la pantalla donde quiere introducirse el nudo. Si se desea girar el nudo se pulsa el botón derecho del ratón hasta obtener la orientación deseada. Los giros se realizan en intervalos de 45º.

Una vez seleccionada la ubicación y orientación del nudo se hace doble clic en el punto de inserción. Al hacerlo se abre un formulario como el que aparece en la Figura 4, en el que se introducen los datos del nudo.

Es necesaria la introducción de una clave única que identifique el nudo (IDNUDO), de no hacerlo el programa emite un aviso por pantalla.

A continuación debe activarse la casilla de verificación si se va a considerar el nudo como oscilante. Si ya hubiera seleccionado otro nudo como tal, este último se pasará automáticamente a nudo PQ a la espera de que la ejecución del flujo de cargas lo asigne de otro modo si esto fuera necesario.

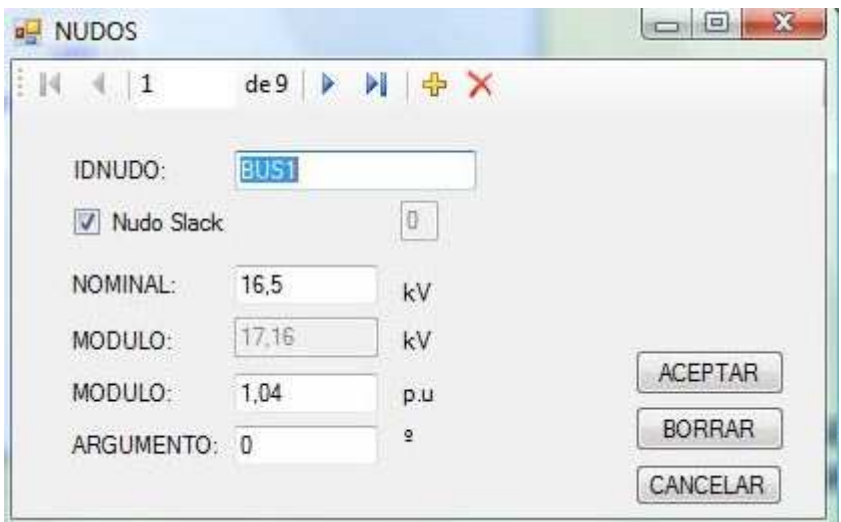

*Figura 4. Formulario de datos de nudos.* 

Además habrá que introducir la tensión nominal en kV., la tensión en dicho nudo en valores por unidad y su argumento en grados.

El programa considera los valores introducidos como aproximación inicial para la resolución del problema por N-R, por este motivo el valor por defecto será 1 p.u. para el módulo y 0º el argumento.

Paralelamente se presenta el valor de la tensión en kV, este valor no es modificable por el usuario, ya que viene calculado a través de la tensión nominal y la tensión por unidad.

Para dar por válidos los datos introducidos en el formulario se pulsa el botón aceptar y el nudo queda añadido a la red. En caso contrario si se desea deshacer la entrada se pulsa el botón cancelar (o botón escape del teclado). Del mismo modo, si el usuario cierra el formulario antes de pulsar aceptar, se considerará cancelada la introducción del nudo.

Tras la pulsación del botón aceptar el nudo queda dibujado en pantalla en color azul y el puntero de ratón continúa con la forma de nudo para proseguir introduciendo más barras en el sistema si así se desea.

En caso de no querer introducir más elementos de este tipo basta con pulsar el botón ESC para que el puntero recupere la forma habitual del cursor.

## **1.3.3 Inserción de generadores.**

De manera similar al caso de los nudos, para introducir un generador hay que seleccionar la opción correspondiente en el menú dibujar.

El cursor adopta la forma simbólica del generador, se permiten así mismo los giros en intervalos de 45º.

Para insertar el generador en el punto seleccionado se hace doble clic en el ratón. Para que la inserción se realice correctamente, el punto elegido debe pertenecer a un nudo o al menos estar localizado muy próximo a él para que se pueda asignar claramente a que nudo corresponde.

Del mismo modo se abre un formulario de introducción de datos como el que se muestra en la Figura 5.

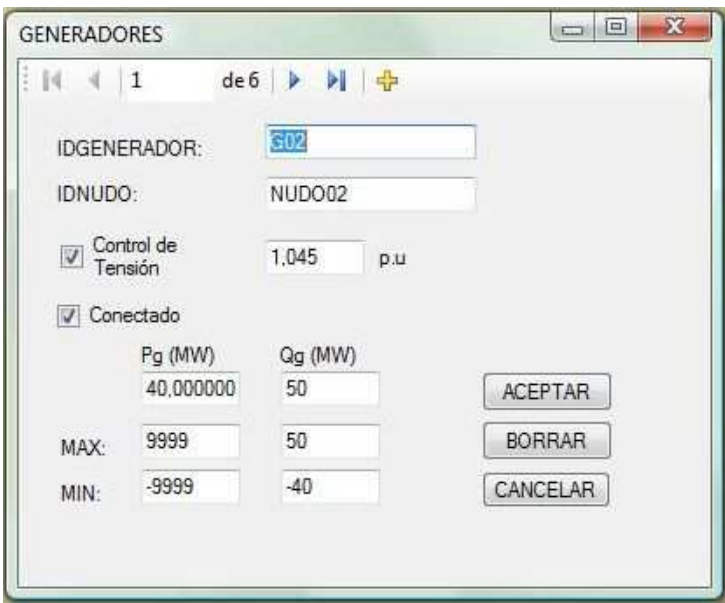

*Figura 5. Formulario de datos de Generadores.* 

El nudo de conexión se asigna automáticamente por el programa al "dibujarlo" en pantalla y no puede modificarse.

El usuario debe introducir obligatoriamente el identificador único del generador (IDGENERADOR).

A continuación si se desea que el alternador actúe como regulador de tensión del nudo al que ha sido conectado (nudos PV y nudo oscilante), deberá activarse la casilla correspondiente y a continuación introducir cuál será el valor de dicha tensión en p.u.

En el caso de control de tensión en un nudo que no sea el oscilante, habrá que especificar la Potencia activa generada. Si se trata de generadores sin regular en tensión, también la potencia reactiva (MVAr). De no especificarse ningún valor se considerarán ambas 0.

Finalmente deben introducirse Potencias activas y reactivas máximas y mínimas a generar por el generador (que por defecto se va a considerar valor máximo de 9999 MW o MVAr según su caso y mínimo de -9999).

La casilla de activación conexión (que por defecto aparece activada), permite el cambio de estado del generador de conectado a desconectado.

#### **1.3.4 Inserción de cargas.**

La introducción de cargas se realiza de modo similar a los generadores.

Los datos a especificar en este caso son: identificador de la carga y potencias activa y reactiva consumidas.

A continuación se muestra el formulario de entrada de datos de las cargas.

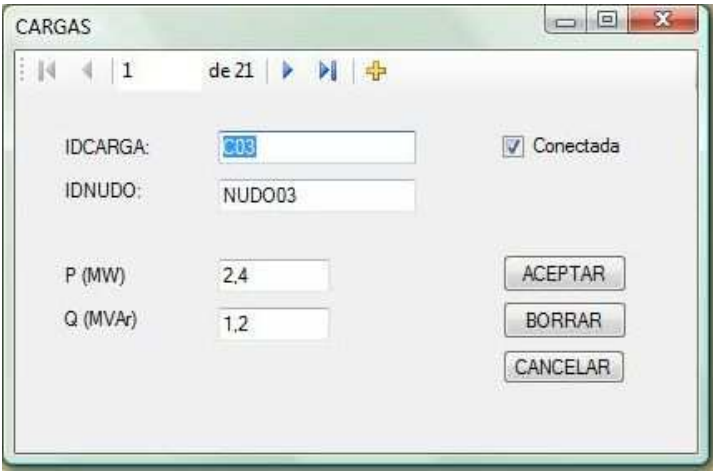

*Figura 6. Formulario de datos de cargas.* 

#### **1.3.5 Inserción de bobinas y condensadores paralelo.**

Los datos a especificar en este caso son: Admitancia de la bobina o condensador (en p.u.), si se introduce un valor negativo se considera una bobina y en caso contrario un condensador.

También puede introducirse la conductancia del elemento, que aunque en caso de baterías y condensadores suele considerarse despreciable, permite al programa la simulación de cargas de impedancia constante.

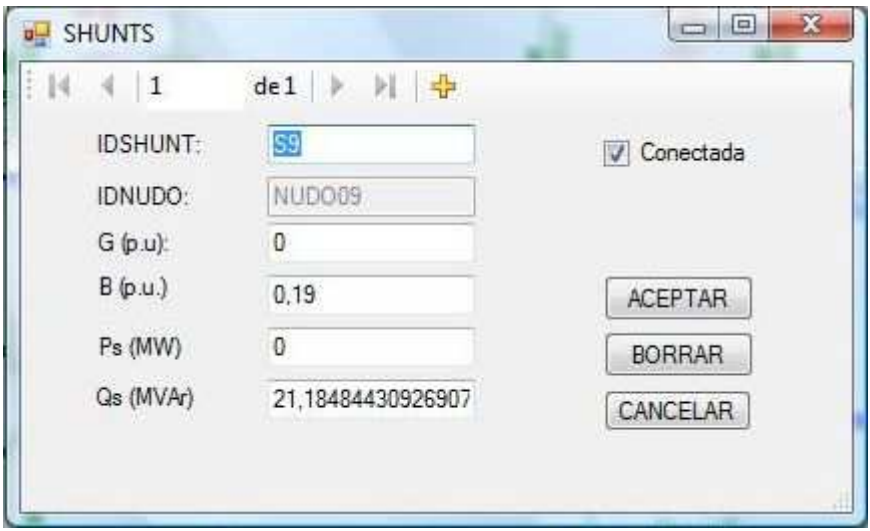

*Figura 7. Formulario de datos de equipos Shunt.* 

Finalmente se presenta en pantalla la potencia reactiva generada (positiva) por el condensador o consumida (negativa) por la reactancia en MVAr y la potencia activa consumida en MW, parámetros que no puede modificarse ya que son calculados una vez resuelto el flujo de potencias.

En función de que el parámetro susceptancia (B) sea positivo o negativo, la representación del equipo en pantalla será la de un condensador o una bobina respectivamente.

## **1.3.6 Inserción de líneas.**

En el caso de las líneas el sistema de inserción es algo diferente a los otros casos.

Una vez seleccionada la opción dibujar línea, el puntero adopta la forma de cruz, forma que mantendrá mientras permanezcamos en modo dibujo de línea.

En primer lugar se hace clic en un punto del nudo que se considera inicio de línea. A partir de ahí puede dibujarse moviendo el ratón por la pantalla, pudiéndose introducir diferentes divisores de tramo presionando el botón izquierdo del ratón en los puntos en que se desea modificar la dirección de la línea. Mientras continúa la introducción de puntos de línea el trazo dibujado permanece en color gris. Puede cancelarse la introducción de la línea en cualquier momento pulsando ESC.

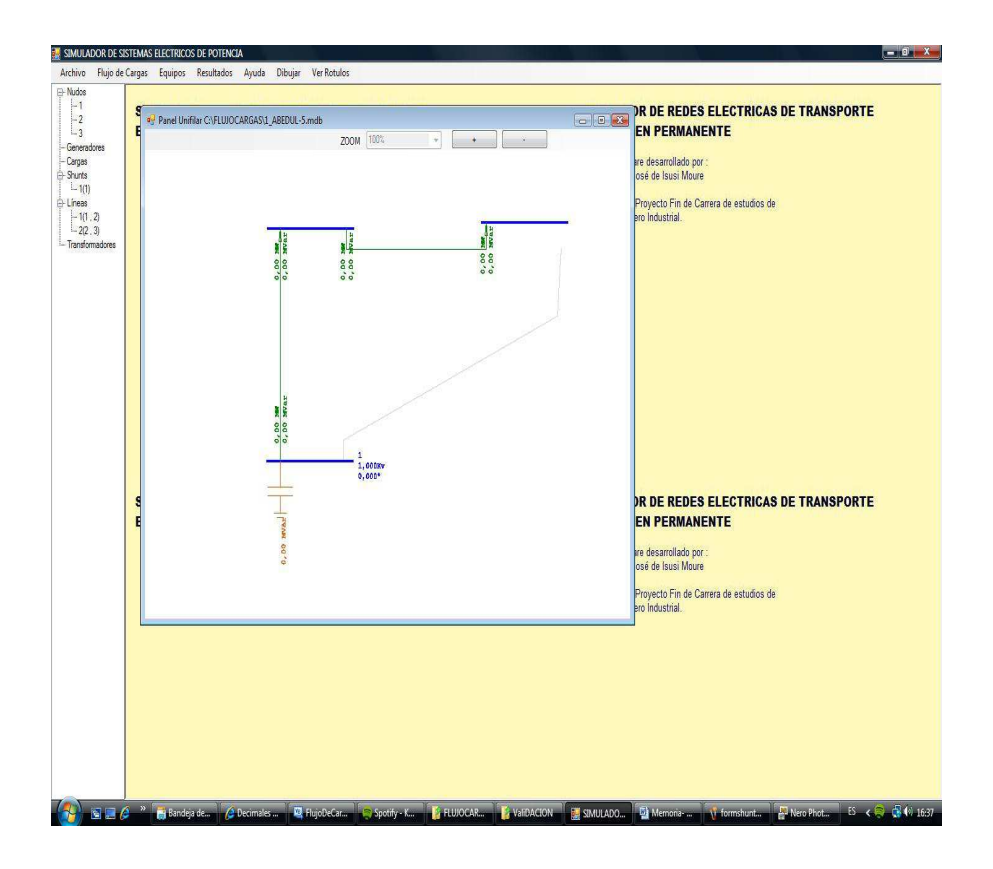

*Figura 8. Inserción de líneas.* 

Una vez alcanzado el nudo final, se finaliza la inserción haciendo doble clic, como en el resto de equipos.

Se abre a continuación un formulario para la introducción de datos de la línea. Los datos a introducir son: identificador único de línea (IDLINEA), parámetros de línea R, X, B y G, que por defecto se consideran 0 y la tensión nominal en MVA (por defecto 9999).

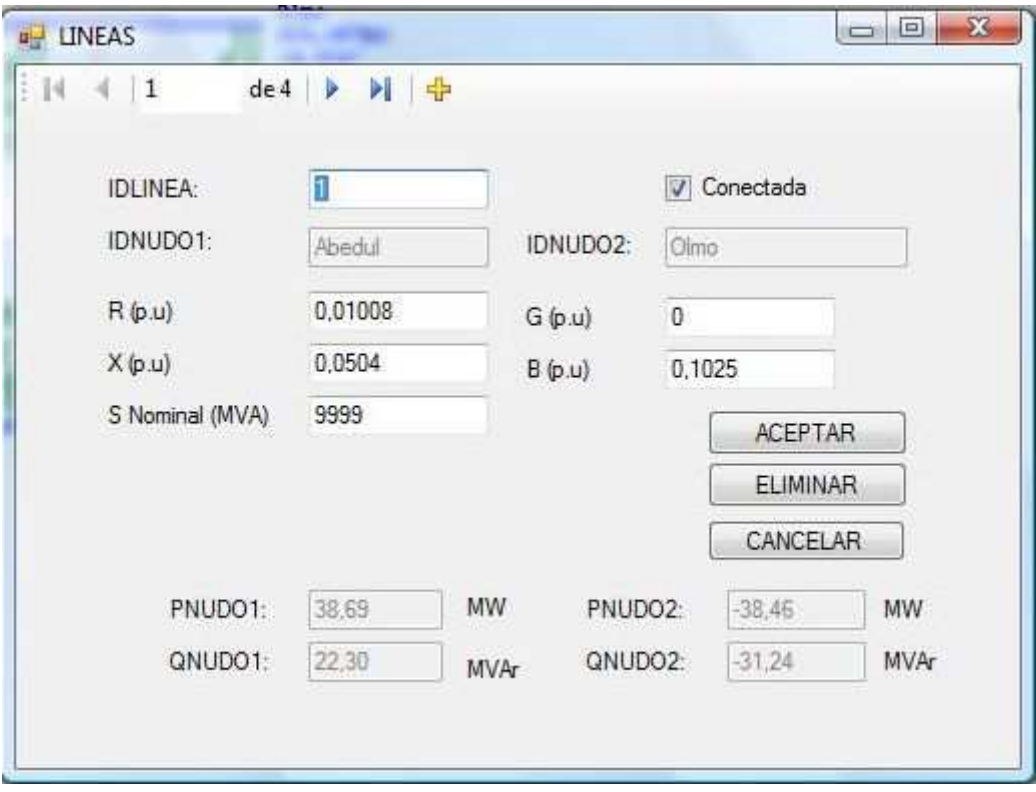

*Figura 9. Formulario de datos de Líneas.* 

El parámetro X tiene que tener un valor diferente de 0, en caso contrario el programa no permite la inserción de la línea.

En la parte inferior del formulario aparecen indicados los flujos de potencia de la línea, valores que no pueden modificarse manualmente ya que vienen dados por la resolución del problema de flujo de cargas. PNUDO1 y QNUDO1 son las potencias activas y reactivas que salen (si el signo es positivo) del nudo origen y PNUDO2 y QNUDO2 las que entran (si son negativas) en el nudo destino.

Tras la aceptación de la línea, ésta será representada en el diagrama Unifilar con el color verde.

## **1.3.7 Inserción de transformadores.**

De modo similar a las líneas, se elige la opción transformador del menú dibujar. Se elige un punto del nudo inicial y después se elige el punto final haciendo doble clic.

El formulario que aparece es casi idéntico al de las líneas, pudiendo introducir adicionalmente la variable correspondiente al cambiador de tomas t, también en valores por unidad.

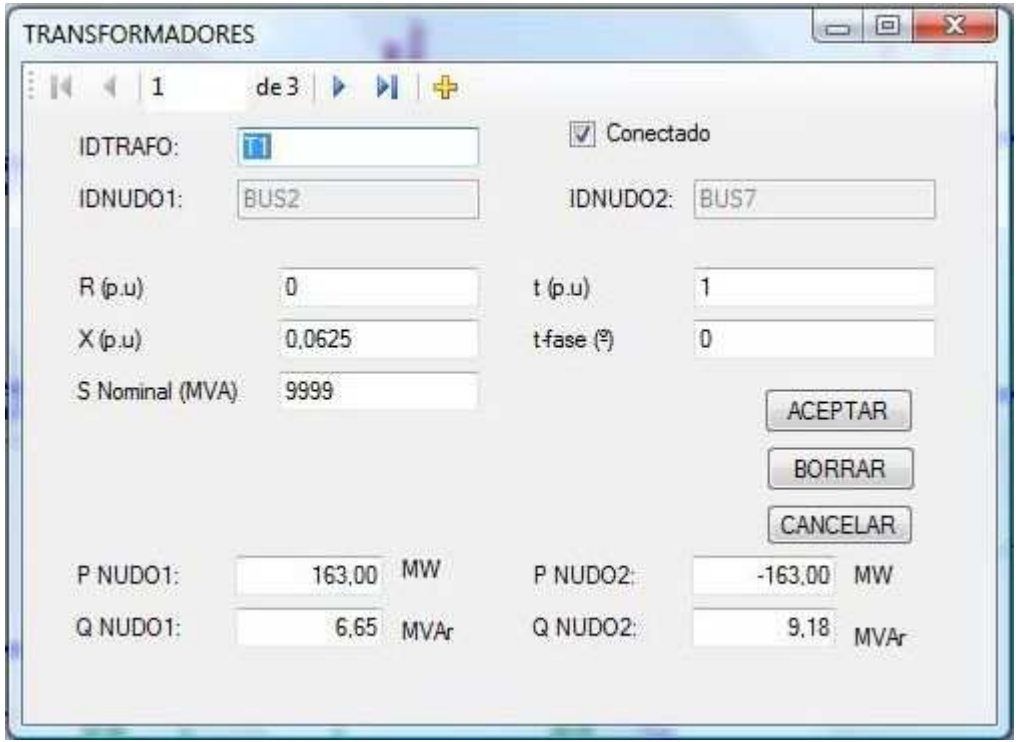

*Figura 10. Formulario de datos de Transformadores.* 

Recordando lo ya mencionado en la sección **¡Error! No se encuentra el origen de la referencia.**, la relación de transformación del transformador se considera t: 1, lo que suponte que si la modificación de tomas es con el objetivo de incrementar la tensión en el secundario el módulo de t será menor que 1 y si se trata de reducir la tensión en el secundario es mayor que uno. En algunas fuentes de la bibliografía consultada se considera la relación 1: t, lo cual habrá que tener en cuenta a la hora de validar resultados con fuentes que así lo consideren, introduciendo el inverso de t.

#### **1.3.8 Editar equipos.**

En cualquier momento el usuario puede editar los datos introducidos anteriormente, bien para modificar alguno de los parámetros o para visualizar las soluciones del flujo de potencias en cada elemento.

Para ello simplemente tiene que hacer doble clic sobre el equipo a modificar en el diagrama unifilar, siempre que no nos encontremos en modo dibujo. Al hacerlo se abrirá el formulario del equipo correspondiente, desde él se pueden modificar parámetros, cambiar el estado de conexión e incluso borrar el elemento.

Alternativamente, en la parte izquierda de la pantalla aparece una estructura de árbol representando todos los equipos del sistema. En primer lugar aparecen los nudos y después el resto de equipos, indicándose los nudos a los que se encuentran conectados. Haciendo doble clic sobre los elementos de dicho árbol también se puede acceder a los formularios de edición de datos de los equipos.

Por último también se puede acceder secuencialmente a la edición de los diferentes equipos a través del menú equipos, que se explicará en el siguiente apartado.

#### **1.3.9 Menú Rótulos.**

En ocasiones la gran cantidad de datos en pantalla del panel unifilar pueden resultar confusos para la interpretación del usuario. Por este motivo se incluye el menú "Ver Rótulos".

Este menú permite omitir la inclusión de los rótulos de los equipos que nos convenga. Para ello simplemente basta con activar o desactivar la casilla de verificación que aparece en cada una de las opciones del citado menú.

En la siguiente imagen se puede ver cómo desactivando la casilla líneas, el panel unifilar no representa los flujos de potencia a través de ellas.

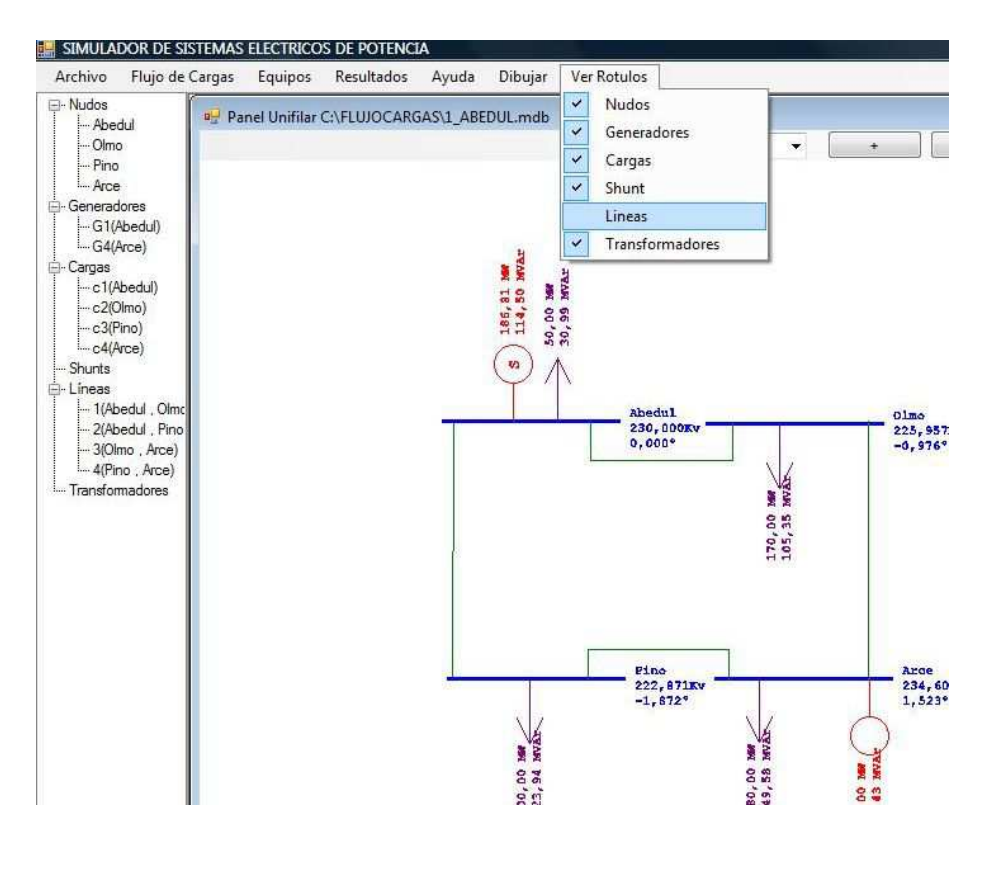

*Figura 11. Visualizar y ocultar rótulos.* 

## **1.3.10Menú equipos.**

El menú equipos viene a completar las opciones de edición de equipos, mediante él se puede acceder a los formularios de equipos, pudiendo realizar las operaciones de edición y borrado. En el caso de no disponerse de representación unifilar del sistema, como sucede en los casos importados de archivos Excel, el es el único medio para la edición de equipos.

Una vez entrado en el formulario de un tipo de equipo se puede navegar a través de todos los equipos de dicho tipo que conforman la red de estudio, mediante botones de desplazamiento.

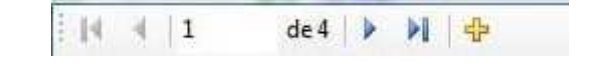

*Figura 12. Botones de desplazamiento de formularios de equipos.* 

En la Figura 12 se presenta el panel de desplazamiento entre registros de los formularios de equipo. Este panel se encuentra ubicado en la parte superior de cada formulario de equipo.

Los botones con forma de flecha sirven para desplazarse de forma secuencial a través de los equipos existentes en la red del tipo especificado en el menú.

El botón con forma de flecha acabada en segmento sirve para ir al primer registro y al último.

Finalmente el botón con forma de signo + añade un nuevo elemento a la red. Esta opción, sin embargo sólo se recomienda para el caso de redes que no disponga de representación unifilar, ya que en otro caso se añadirán elementos sin poderles asignar situación en pantalla.

# **1.4 MENÚ FLUJO DE CARGAS.**

En el menú flujo de cargas se muestran las opciones propias del Flujo de cargas, que permiten configurar los parámetros de partida o resolver el problema por Newton-Raphson.

## **1.4.1 Parámetros de configuración.**

Al pinchar esta opción se abre un formulario con los parámetros del flujo de cargas: Potencia base (MVA), Tolerancia y número máximo de iteraciones a realizar antes de concluir que el problema no converge. Los parámetros son propios de cada caso, por lo que se pueden seleccionar diferentes en las distintas redes guardadas. Por defecto el programa asigna los siguientes valores:

- Potencia base: 100 MVA.
- Máximo número de iteraciones: 50.
- Tolerancia: 0.0001 (valor en MVA o MW de potencia).

Los parámetros iteraciones realizadas y fecha de última ejecución del flujo de cargas no son modificables por el usuario, siendo la propia aplicación la que los modifica tras su ejecución.

#### **1.4.2 Inicializar sistema.**

Este submenú inicializa todos los elementos a las condiciones de perfil plano de tensiones, esto es, los nudos a su tensión nominal y argumento cero.

En cuanto a las potencias reactivas de los generadores regulados y la potencia activa en el o los generadores conectados al nudo oscilante, se inicializan a valor 0.

Los flujos de potencia activa y reactiva circulantes por las líneas, transformadores y los elementos conectados en paralelo también son igualados a cero.

Esta opción permite recomenzar la resolución del sistema si se modifica alguna conexión y los valores de tensión actuales no son adecuados como datos de partida para conseguir la convergencia.

También es útil cuando se llegan a soluciones erróneas, con valores infinitos o nulos, que no permitirían resolver el problema aunque se modifiquen los parámetros que los han provocado.

## **1.4.3 Resolución del sistema.**

Esta opción ejecuta el módulo de resolución del problema de flujo de cargas mediante el método N-R, devolviendo un mensaje en pantalla indicando el número de iteraciones empleadas o en caso de no llegar a una solución válida, indicando en este caso el motivo.

Los posibles mensajes obtenidos en este último caso pueden ser:

- Imposible encontrar una solución al no haberse seleccionado un nudo oscilante.

- No es posible encontrar una solución en el número máximo de iteraciones especificado.
- Imposible encontrar solución válida al violarse los límites de estabilidad estática.

Una vez resuelto el problema de flujos de carga, la ventana del panel unifilar se actualiza para mostrar los nuevos valores calculados de los nudos.

Si una vez resuelto el sistema se realizan modificaciones pequeñas en los parámetros del equipo o desconexiones de líneas u otros elementos, es posible volver a ejecutar el módulo de flujo de cargas tomando como valores iniciales los obtenidos en la anterior ejecución.

# **1.5 MENÚ SOLUCIONES.**

El menú soluciones presenta una serie de listados por equipos con toda la información suministrada por el programa de flujo de cargas.

Tenemos por tanto listados de las variables de los nudos, generadores, bobinas y condensadores, ramas (transformadores y líneas).

#### **1.5.1 Resultados de nudos.**

En el listado de salida de nudos se muestran: el nombre del nudo, el tipo de nudo tras la resolución del módulo de flujo de cargas, la tensión en cada nudo en kV y valores por unidad, además muestra la tensión nominal (también en kV), la suma de potencias activa y reactiva inyectadas en cada uno por los generadores conectados al nudo (en MW) y la suma de potencias activas y reactivas consumidas por las cargas conectadas (en MVAr).

En la siguiente figura se muestra la presentación en pantalla del formulario listado de nudos. En la parte superior izquierda del mismo aparecen dos botones cuya función es aumentar o disminuir el número de decimales de precisión.

Finalmente el tercer botón de la parte superior (con el icono de Microsoft Excel), envía los datos a un archivo Excel.

|                | <b>Pullistado de Nudos</b> |                                          |                  |            |          |        |               |            |              |                |                  |                |                  |           | $\begin{picture}(150,10) \put(0,0){\line(1,0){10}} \put(15,0){\line(1,0){10}} \put(15,0){\line(1,0){10}} \put(15,0){\line(1,0){10}} \put(15,0){\line(1,0){10}} \put(15,0){\line(1,0){10}} \put(15,0){\line(1,0){10}} \put(15,0){\line(1,0){10}} \put(15,0){\line(1,0){10}} \put(15,0){\line(1,0){10}} \put(15,0){\line(1,0){10}} \put(15,0){\line($ |
|----------------|----------------------------|------------------------------------------|------------------|------------|----------|--------|---------------|------------|--------------|----------------|------------------|----------------|------------------|-----------|----------------------------------------------------------------------------------------------------|
| 30.00<br>0.000 | co.000<br>0.00             | $\blacktriangleright \boxed{\mathbb{X}}$ |                  |            |          |        |               |            |              |                |                  |                |                  |           |                                                                                                    |
|                | NUMERO                     | <b>NOMBRE</b>                            | Tipo de<br>Nudo  | V nom.(kV) | V (kV)   | V(P,U) | Angulo<br>(2) | Pg<br>(MW) | Qg<br>(MVAr) | Pcarga<br>(MW) | Qcarga<br>(MVAr) | Pshunt<br>(MW) | Qshunt<br>(MVAr) | QMAX      | QMIN                                                                                                    |
| ⊪              |                            |                                          | Abedul OSCILANTE | 138,0000   | 138,0000 | 1,0000 | 0.0000        | 186,8091   | 114,5008     | 50,0000        | 30,9900          |                |                  | 9999,0000 | -9999,0000                                                                                                    |
|                |                            | Olmo                                     | PQ               | 138,0000   | 135,5741 | 0.9824 | $-0.9761$     |            |              | 170,0000       | 105,3500         |                |                  |           |                                                                                                    |
|                |                            | Pino                                     | PQ               | 138,0000   | 133,7227 | 0.9690 | $-1.8722$     |            |              | 200,0000       | 123,9400         |                |                  |           |                                                                                                    |
|                |                            | Arce                                     | PV               | 138,0000   | 140,7600 | 1,0200 | 1,5231        | 318,0000   | 181,4296     | 80,0000        | 49,5800          |                |                  | 9999,0000 | -9999,0000                                                                                                    |
| $*$            |                            |                                          |                  |            |          |        |               |            |              |                |                  |                |                  |           |                                                                                                    |

*Figura 13. Listado de datos de nudos.* 

## **1.5.2 Resultados de generadores.**

Los datos suministrados por el listado de generadores son: nombre del generador, nombre del nudo al que se encuentra conectado, tensión en p.u. para la cual ha sido programado (Vprog), potencias activas (MW) y reactivas (MVAr) entregadas, o consumidas en su caso, por cada uno de ellos, la tensión proporcionada realmente (V) y los límites, máximo y mínimo, de potencias activas y reactivas que puede suministrar.

En el caso de que alguno de los límites de generación de activa o reactiva haya sido alcanzado o superado durante la ejecución del módulo de flujo de carga, dicha magnitud aparecerá representada en color rojo.

| 30.00<br>0.000 | 0.000<br>0.00 |        |            |          |             |        |              |              |                |                |                         |
|----------------|---------------|--------|------------|----------|-------------|--------|--------------|--------------|----------------|----------------|-------------------------|
|                | Nombre        | Nudo   | Vprog(p.u) | P (MW)   | Q<br>(MVAr) | V(p.u) | Pmax<br>(MW) | Pmin<br>(MW) | Qmax<br>(MVAr) | Qmin<br>(MVAr) | CONEXION                |
|                | G02           | NUDO02 | 1.0450     | 40.0000  | 50,0000     | 1.0450 | 35,0000      | -9999,0000   | 50,0000        | $-40,0000$     | V                       |
|                | g08           | NUDO08 | 1,0100     | 0.0000   | 37.1428     | 1,0100 | 9999,0000    | -9999.0000   | 40,0000        | $-10,0000$     | $\overline{\mathsf{v}}$ |
|                | GI            | NUDO01 | 1,0600     | 260,9519 | $-16,7874$  | 1,0600 | 9999,0000    | -9999.0000   | 9999,0000      | -9999,0000     | $\checkmark$            |
|                | G11           | NUDO11 | 1,0820     | 0,0000   | 16,1716     | 1,0820 | 9999,0000    | -9999,0000   | 24,0000        | $-6,0000$      | $\overline{\mathsf{v}}$ |
|                | G13           | NUDO13 | 1,0710     | 0.0000   | 10,6186     | 1.0710 | 9999,0000    | -9999,0000   | 24,0000        | $-6,0000$      | $\overline{\mathsf{v}}$ |
|                | G5            | NUDO05 | 1.0100     | 0.0000   | 36.8502     | 1.0100 | 9999,0000    | -9999.0000   | 40,0000        | $-40,0000$     | $\overline{\mathsf{v}}$ |
| $*$            |               |        |            |          |             |        |              |              |                |                | F                       |

*Figura 14. Listado de datos de generadores.* 

#### **1.5.3 Resultados de elementos paralelo.**

Los resultados representados en el listado de elementos paralelo como baterías de condensadores, reactancias o cargas de impedancia constante son: Nombre del elemento, nombre del nudo al que se conecta, potencias activas y reactivas generadas (negativas) o consumidas (positiva) por el elemento en cuestión y estado de conexión.

| 20.00 | <0.000 |        |        |          |          |
|-------|--------|--------|--------|----------|----------|
| 0.000 | 0.00   |        |        |          |          |
|       | Nombre | Nudo   | P (MW) | Q (MVAr) | CONEXION |
|       | $-10$  | NUDO10 | 0,0000 | 20,7535  | V        |
|       | 824    | NUDO24 | 0.0000 | 4,4876   | V        |
| $*$   |        |        |        |          |          |

*Figura 15. Listado de datos de Shunts.* 

## **1.5.4 Resultados de Líneas y Transformadores.**

Los datos suministrados en cuanto a líneas y transformadores aparecen presentados conjuntamente.

Se representan el nombre de la rama, los nudos que une la rama en cuestión (nudo origen y destino), el flujo de potencia activa por la rama (MW), flujo de potencia reactiva (MVAr), y flujo de potencia aparente (MVA), pérdidas de activa (MW) y reactiva (MVAr) en dicha rama y finalmente una casilla que indica el estado de conexión de la línea en ese momento. El flujo de activa y reactiva se considera desde el nudo origen al final.

En cuanto se refiere a los signos de las magnitudes de potencia, se considerará positivo si el sentido de flujo es desde el nudo origen al destino y negativo si el sentido es el inverso.

Si se supera el límite de potencia aparente, aparecerá en color rojo.

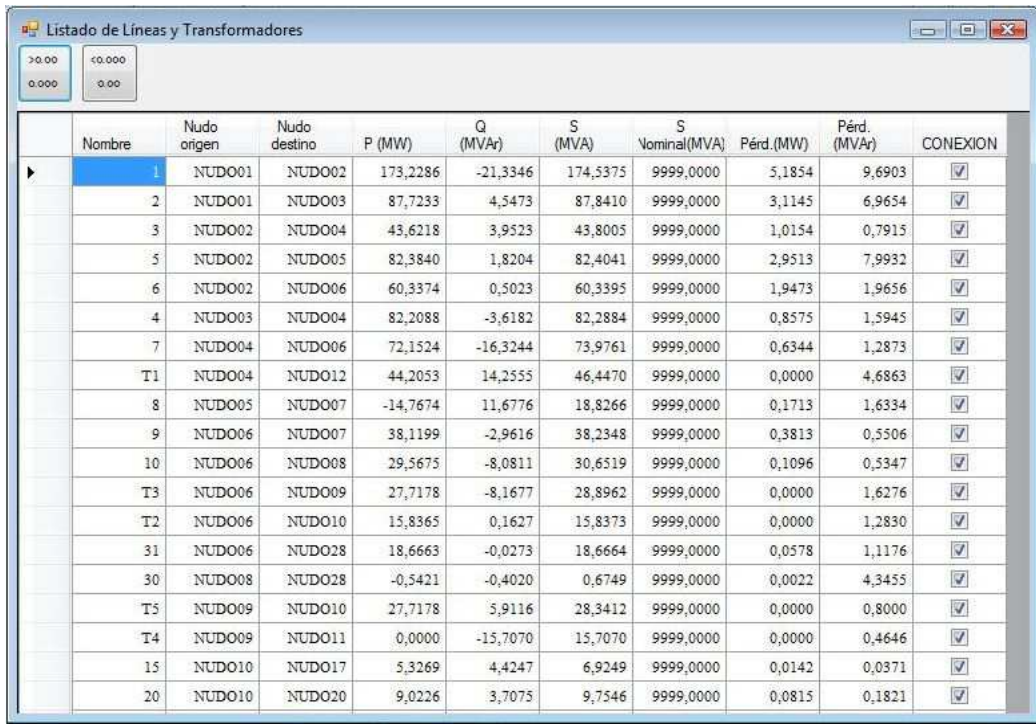

*Figura 16. Listado de datos de ramas (líneas y transformadores).* 

# **1.5.5 Matriz de admitancias y Jacobiana.**

El usuario puede consultar en cualquier momento del diseño y simulación del sistema los datos correspondientes a las matriz de admitancias de la red y la matriz Jacobiana.

Los datos de la matriz de admitancias se representan en forma compleja, en su forma binomial. El orden de los elementos de la matriz en principio es el mismo en el que han sido introducidos en el programa.

| 30.00<br>0.000 | <0.000<br>0.00 |                   |                   |                  |                  |
|----------------|----------------|-------------------|-------------------|------------------|------------------|
|                | <b>Nombre</b>  | Abedul            | Olmo              | Pino             | Arce             |
|                | Abadul         | 8,99 - j 44,84    | $-3,82 + j$ 19,08 | $-5,17 + j25,85$ |                  |
|                | Olmo           | $-3,82 + j$ 19,08 | $8,99 - j44,84$   |                  | $-5,17 + j25,85$ |
|                | Pino           | $-5,17 + j25,85$  |                   | $8,19 - j40,86$  | $-3,02 + j15,12$ |
|                | Arce           |                   | $-5,17 + j25,85$  | $-3,02 + j15,12$ | $8,19 - j40,86$  |
| $\ast$         |                |                   |                   |                  |                  |

*Figura 17. Formulario Matriz de admitancias del sistema.* 

Existe otro menú en el que se representa la matriz Jacobiana del sistema (según las condiciones de potencia y tensión en cada momento). Se representa la Jacobiana completa, esto es, incluyendo tanto nudos PQ como PV, aunque estos últimos no se empleen para el cálculo del sistema de ecuaciones tal y como se explica en el apartado III.6.

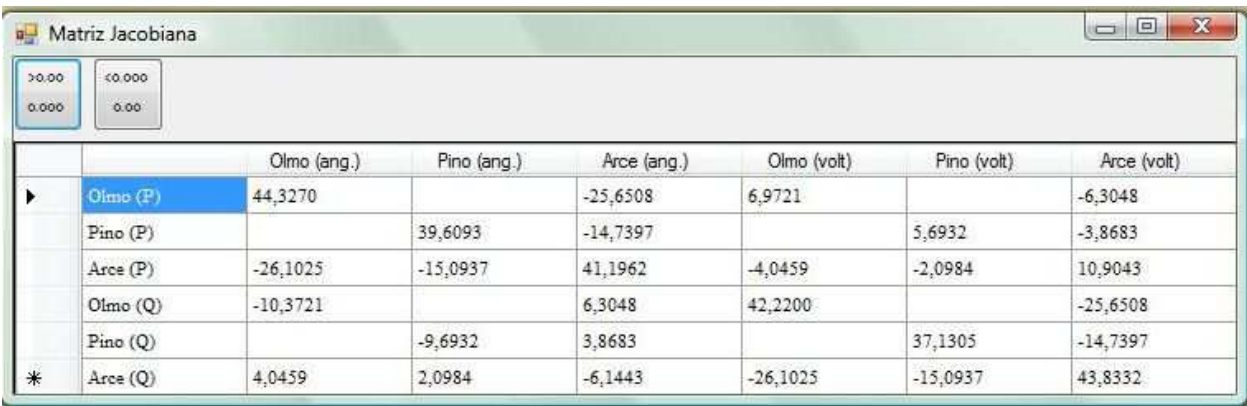

*Figura 18. Formulario Matriz Jacobiana del sistema*